## **読売IDで新規入会、移行手続きする方法**

## **② わいず倶楽部の会員番号(6 桁)を持っている+読売 ID に登録していない**

1. わいず倶楽部 HP トップの「会員ログイン」から会員ログインページへ移ります。

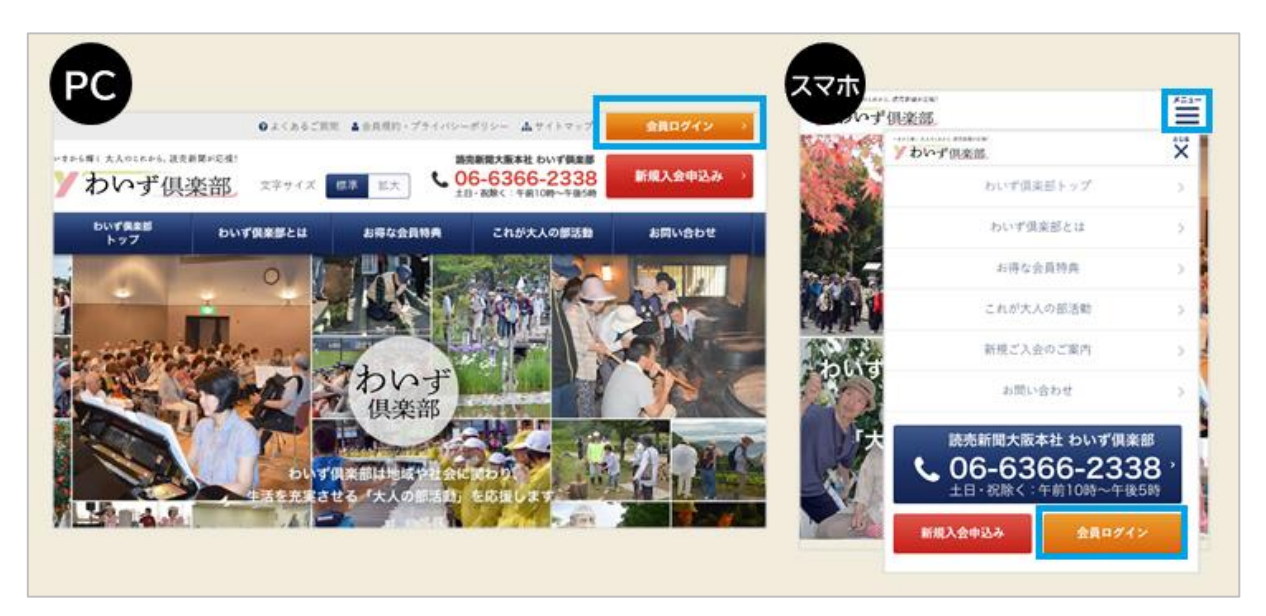

2. 会員ログインページの「わいず倶楽部会員番号 移行手続き」のボタンを押します。

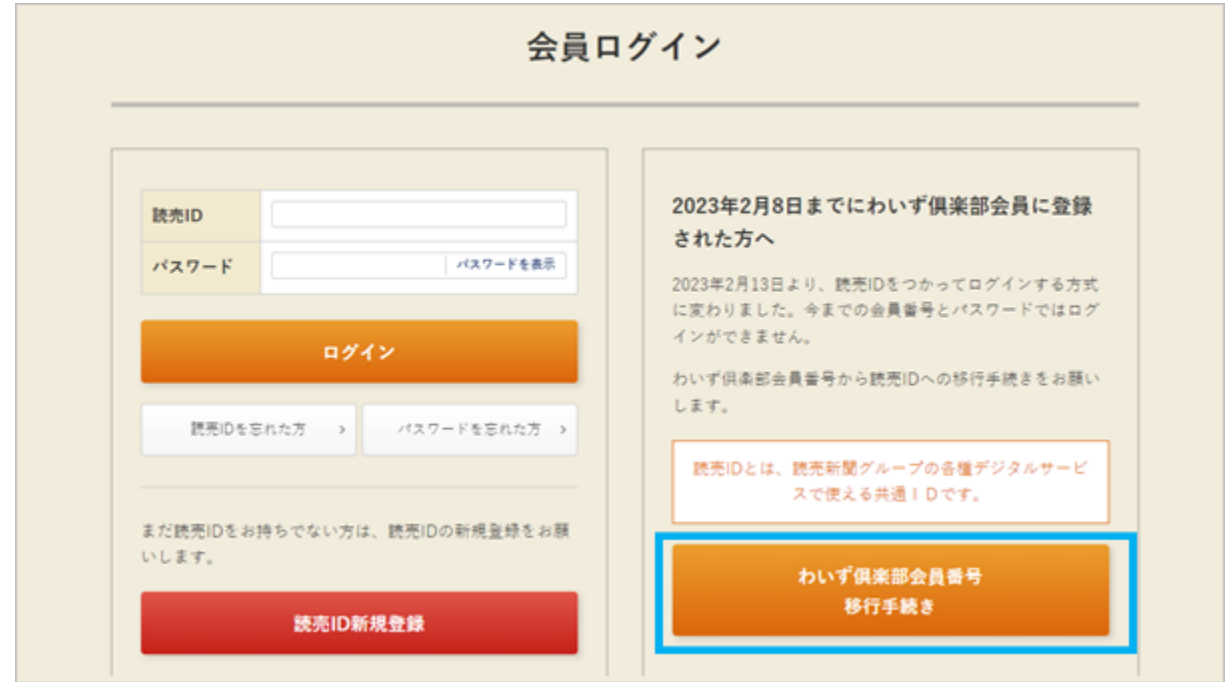

.「わいず倶楽部会員番号移行手続き」の画面に変わるので、わいず倶楽部の会員番 号(6ケタ)と、パスワードを入力します。

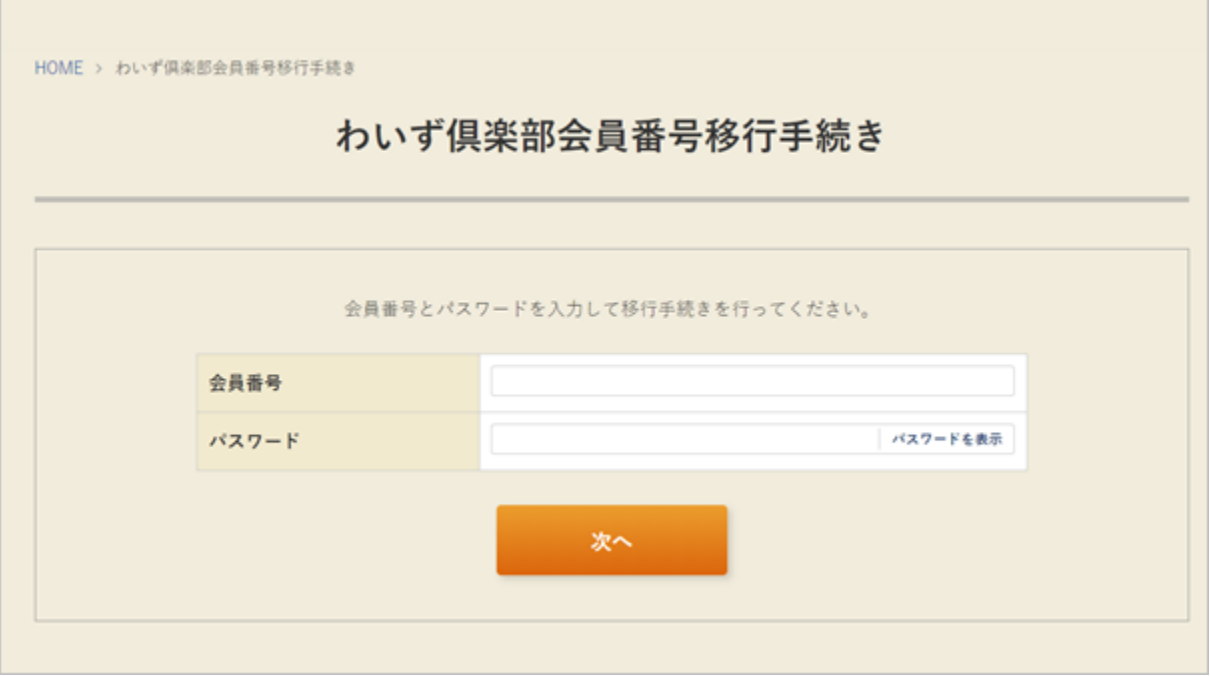

.「読売 ID 新規登録」(オレンジ色)を押します。

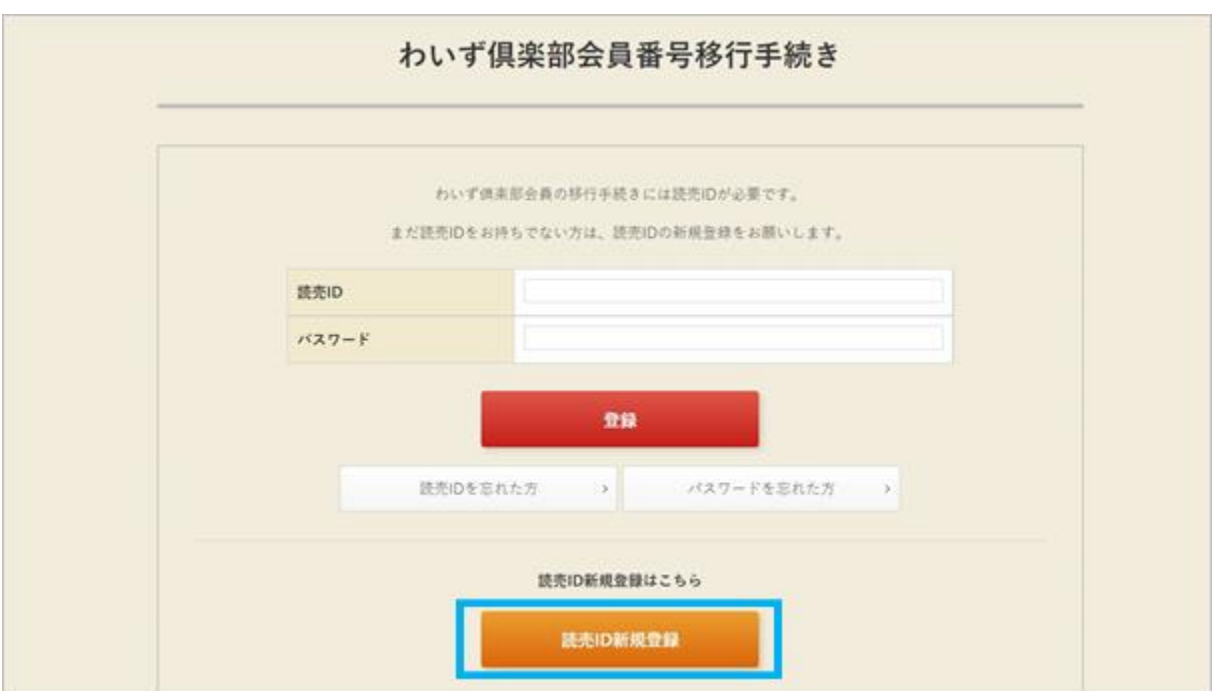

.パソコンまたはスマートフォンのメールアドレスを入力し、読売 ID の仮登録を行いま す。読売 ID の規約をお読みの上、「同意する」にチェックを入れ、「送信」を押してくださ い。このメールアドレスは、今後、読売 ID(わいず HP へのログイン ID)として利用しま す。

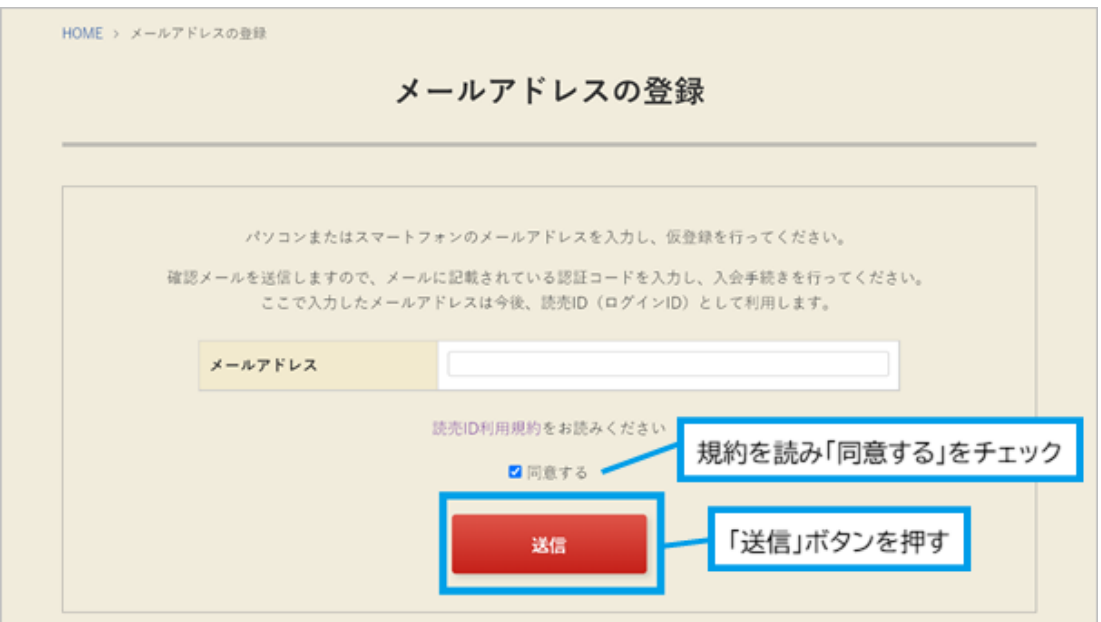

6.先ほど入力したメールアドレスに、「認証コード」を記載した確認メールが届きます。 確認メールが届いたら、認証コード(数字)を確認してください。認証コードの入力画面 で、認証コード(数字)を入力し、「送信」を押してください。

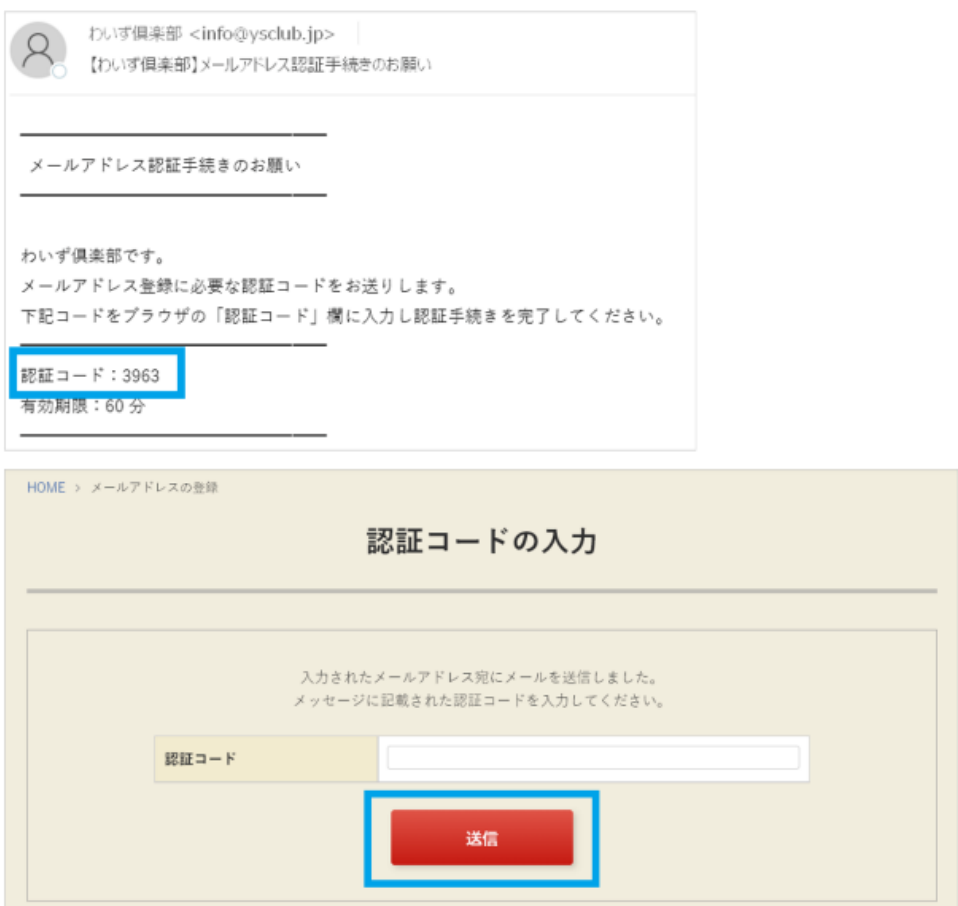

7.「わいず倶楽部会員登録フォーム」に移行します。住所、電話番号などの項目で空欄 がある場合は、お手数ですがご入力をお願いいたします。読売 ID の入力が終わったら、 わいず倶楽部の会員情報も変更がないか、確認してください。

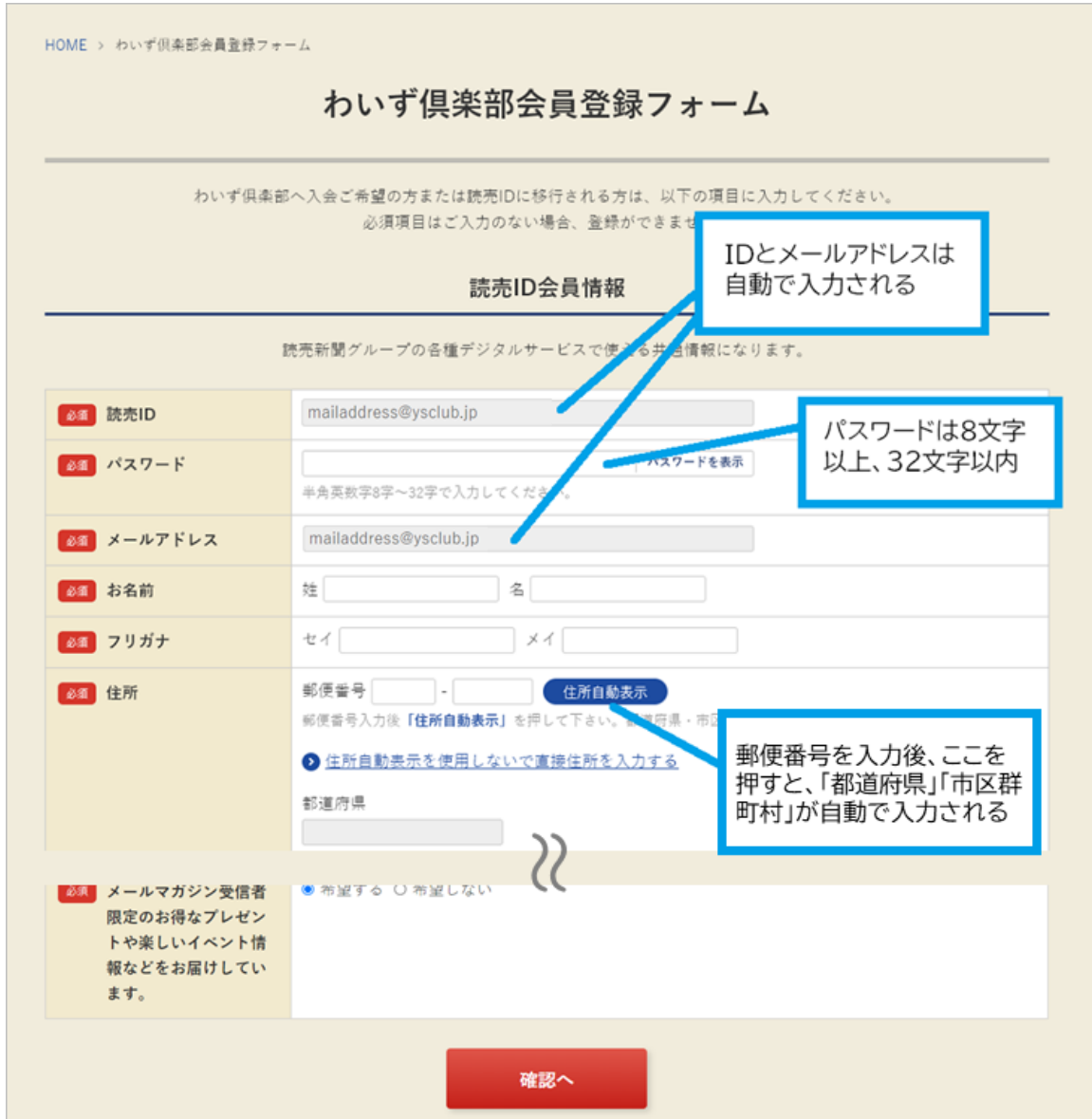

9. 入力内容に間違いがなければ、「送信」を押してください。

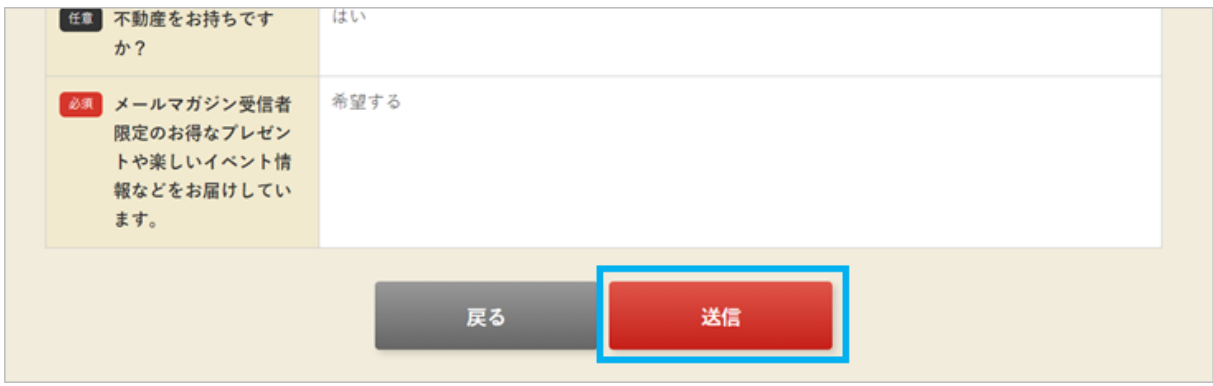

10.登録完了の画面が出たら、わいず会員番号と、読売 ID の連携は完了です。「会員ト ップへ」を押してください。

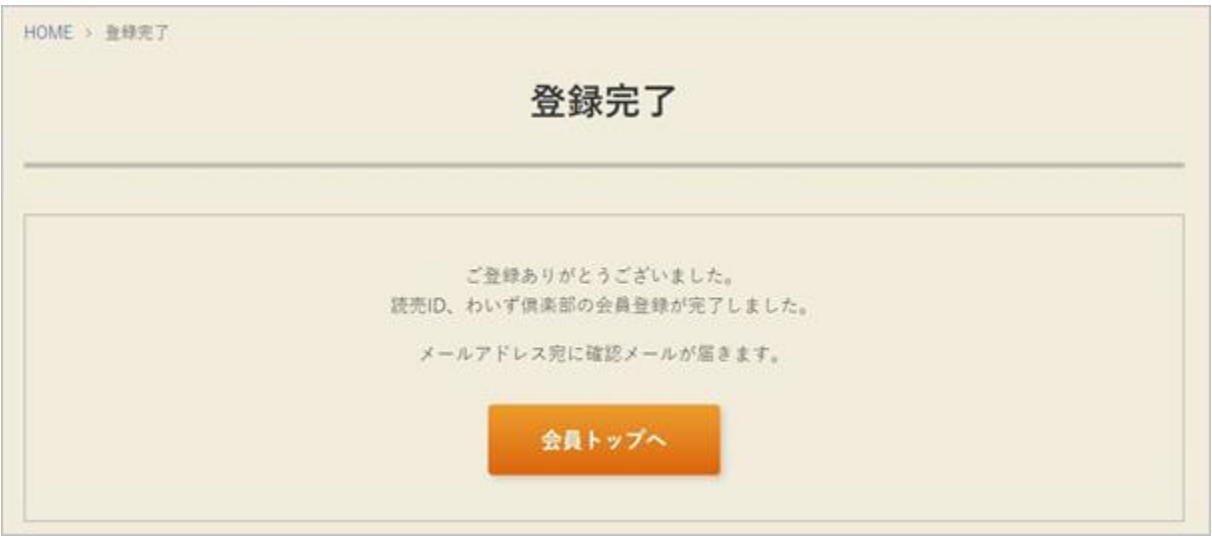

11.わいず HP のマイページの画面に変わります。マイページに表示されているのが、 わいず倶楽部デジタル会員証です。お名前と読売 ID、わいず会員番号をご確認くださ い。

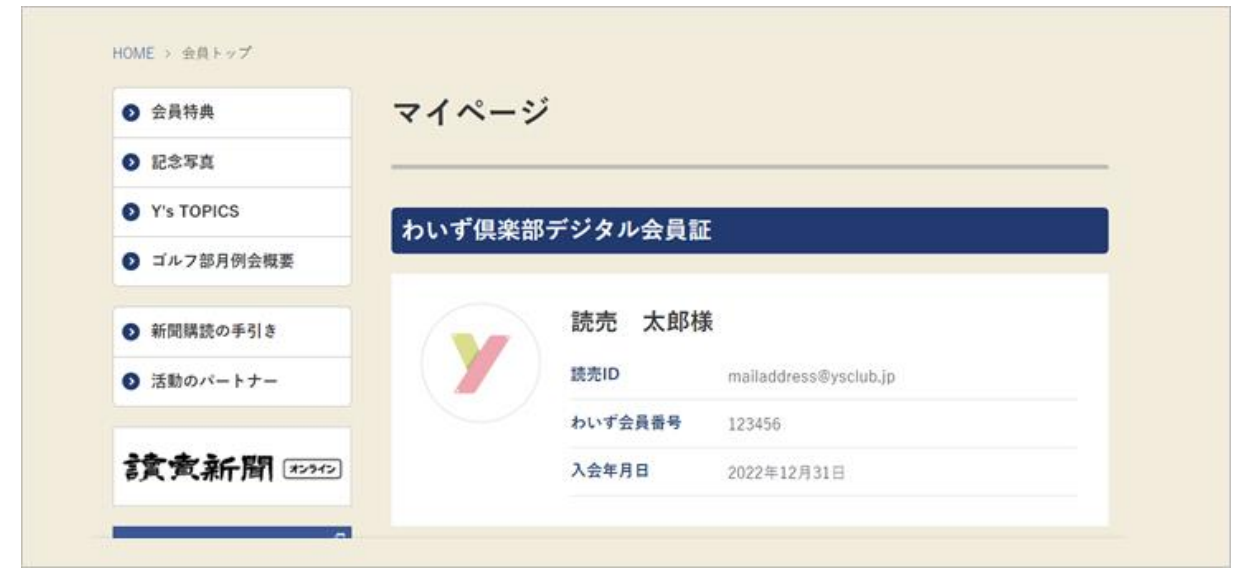